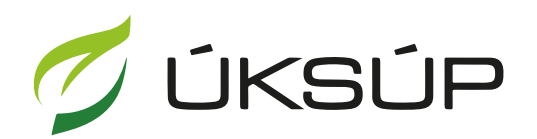

ÚSTREDNÝ KONTROLNÝ A SKÚŠOBNÝ ÚSTAV POĽNOHOSPODÁRSKY V BRATISLAVE

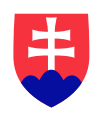

## **Manuál pre prihlášku a záznam z prehliadky a hodnotenia porastov množiteľského a výsadbového materiálu viniča**

Kontakt na technickú podporu ÚKSÚP:

[podporacur@uksup.sk](mailto:podporacur@uksup.sk) +421 2 5988 0215 +421 2 5988 0372 +421 2 3278 6347

- 1. otvorenie stránky s elektronickými službami ÚKSÚP : <https://cur.uksup.sk/public/service-list>
- 2. výber "Prihlášky na uznávanie množiteľského porastu" v záložke "Žiadosti"

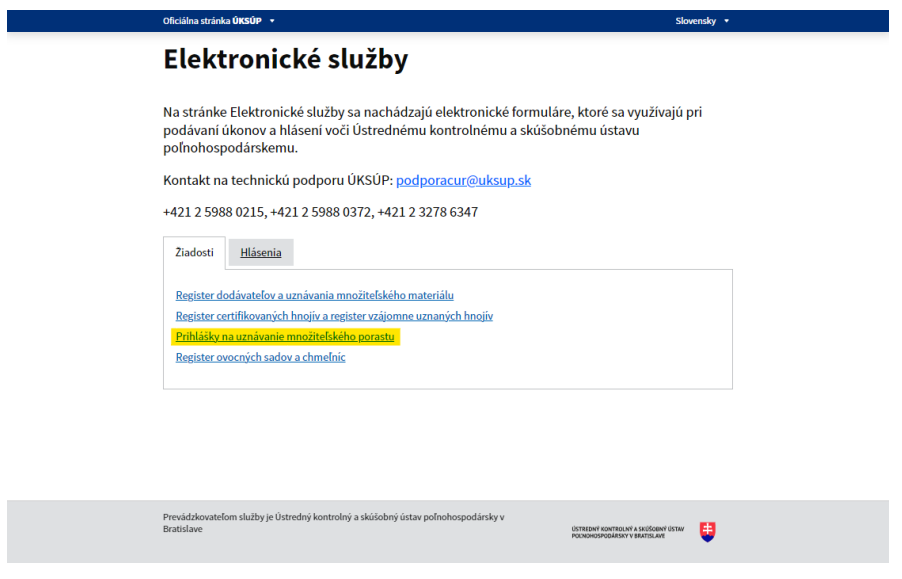

3. voľba služby "**Prihláška a záznam z prehliadky a hodnotenia porastov množiteľského a**  výsadbového materiálu viniča" a "Prejsť na službu"

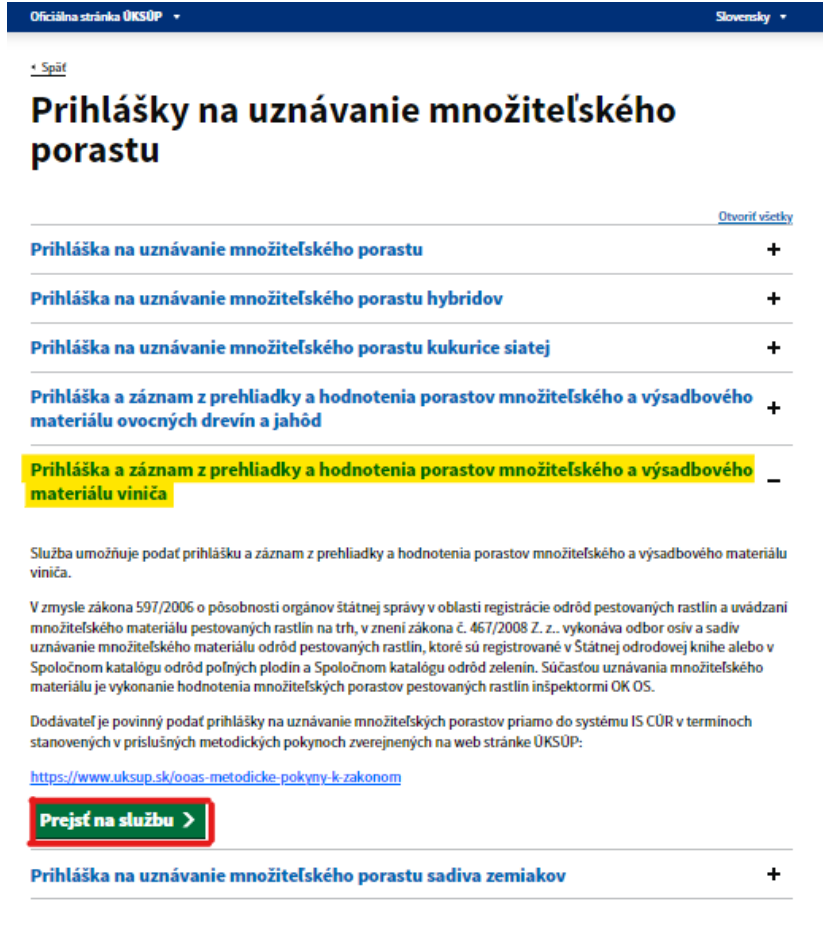

4. vyplnenie prihlasovacích údajov a následné prihlásenie cez tlačidlo "**Prihlásiť sa**" ( ako **Prihlasovacie meno** uviesť registrovaný email )

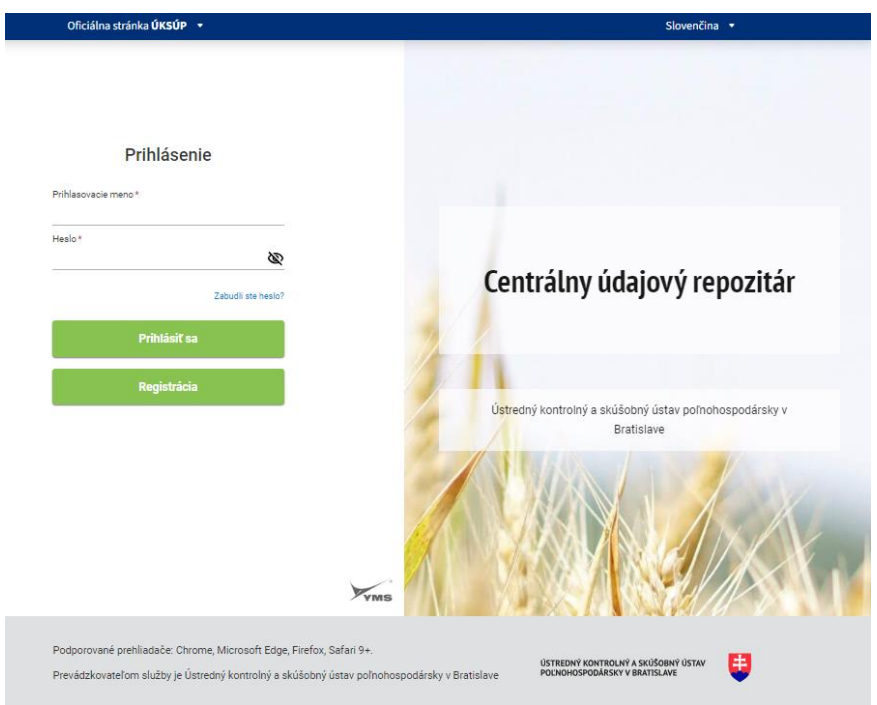

5. zobrazia sa základné údaje prihlášky, kde sa vyplní kontaktná osoba, množiteľ a údaje o poraste, v prípade potreby aj poznámka

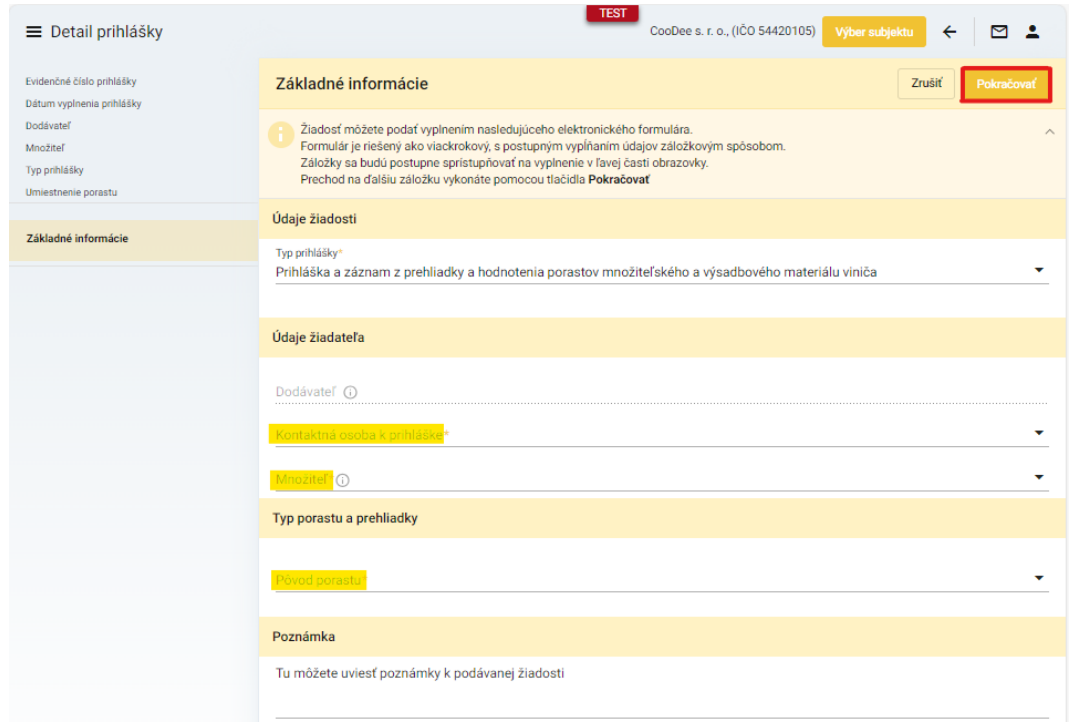

*TIP : V hornej oranžovo podfarbenej časti každého formulára je pripravená jednoduchá nápoveda k vyplneniu údajov.*

6. po kliknutí na tlačidlo "**Pokračovať**" v pravom hornom rohu formulára sa zobrazia sa základné údaje o dodávateľovi

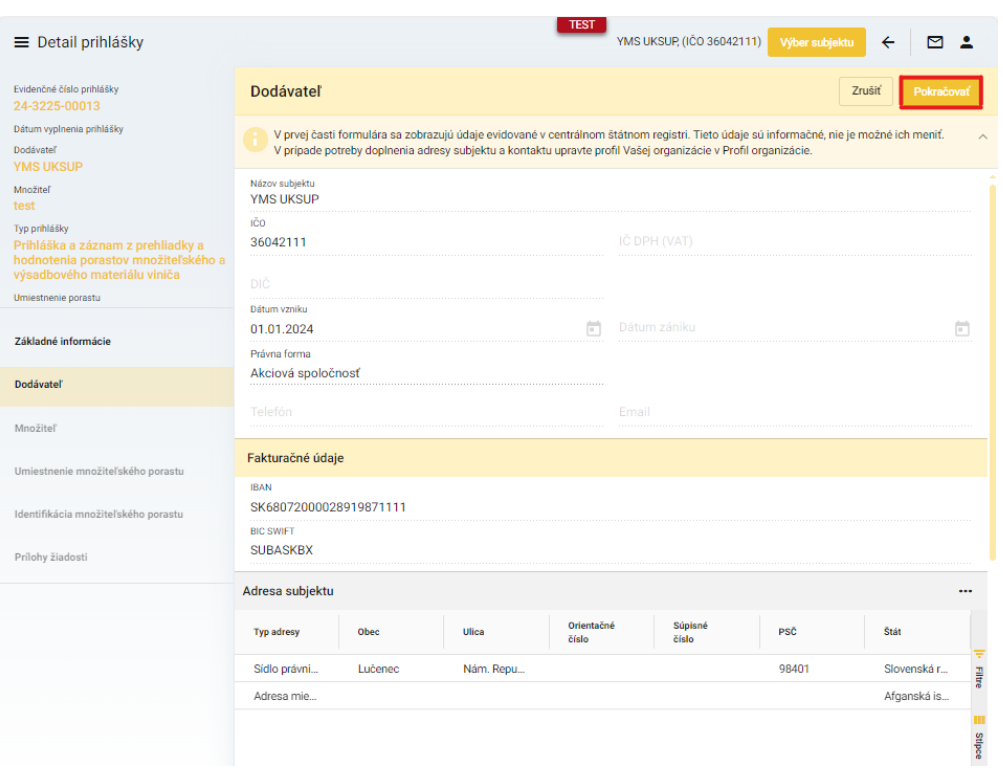

7. po kliknutí na tlačidlo "**Pokračovať**" v pravom hornom rohu formulára sa zobrazí ďalšia záložka so základnými údajmi o množiteľovi, kde je možné doplniť kontaktné osoby

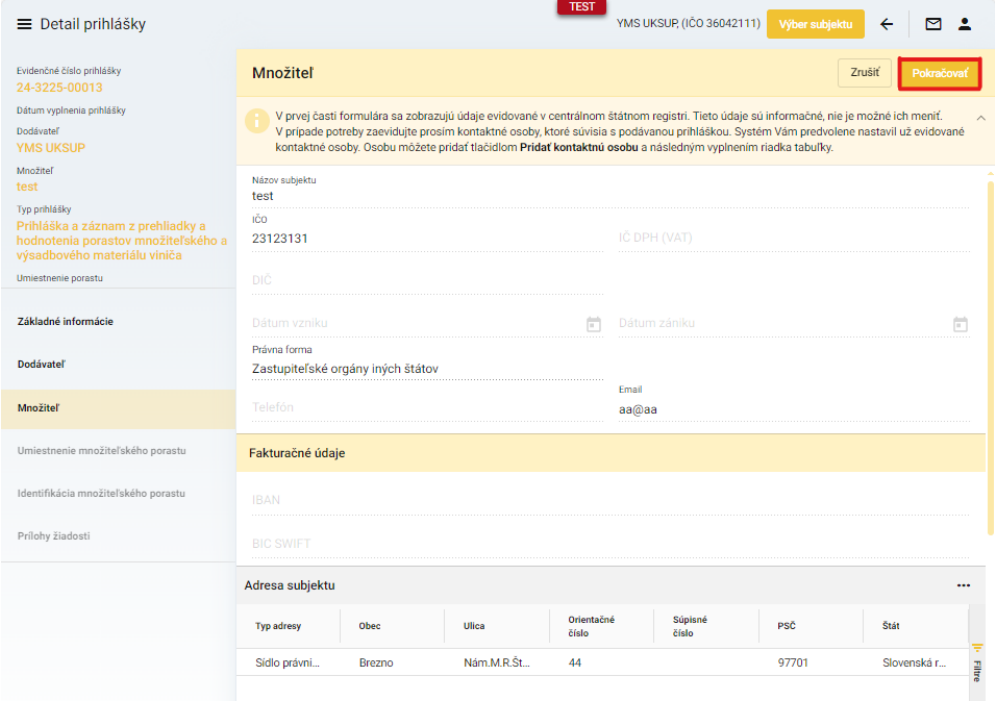

8. v ďalšom kroku sa vyberie lokalita umiestnenia množiteľského porastu, prípadne sa vyplnia doplňujúce údaje k umiestneniu

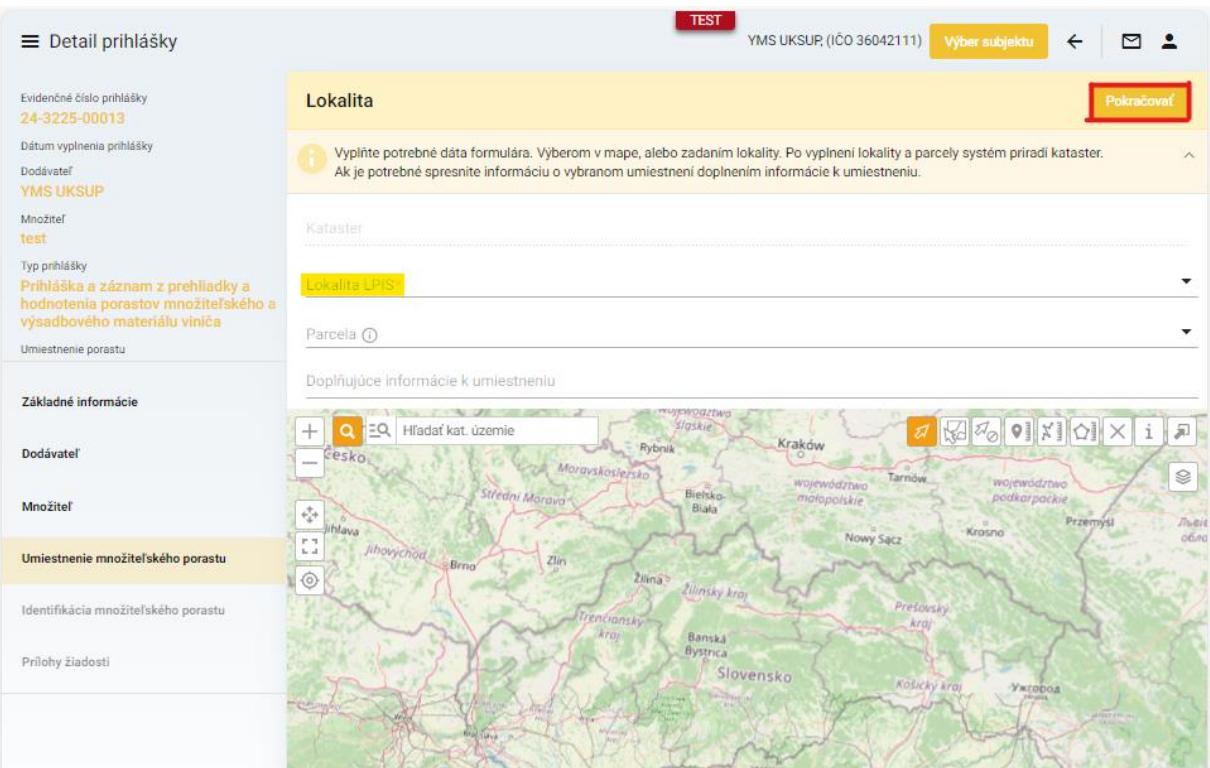

## 9. po kliknutí na tlačidlo "**Pokračovať**" sa v ďalšej záložke vyplnia údaje o množiteľskom poraste

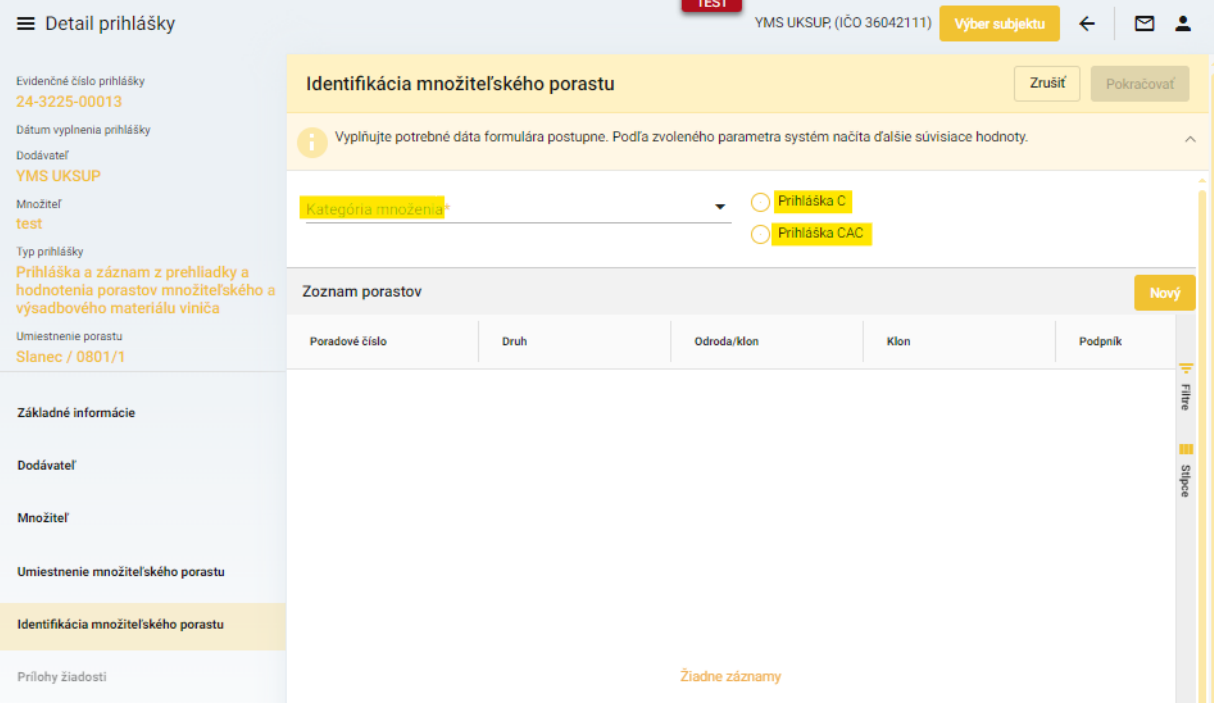

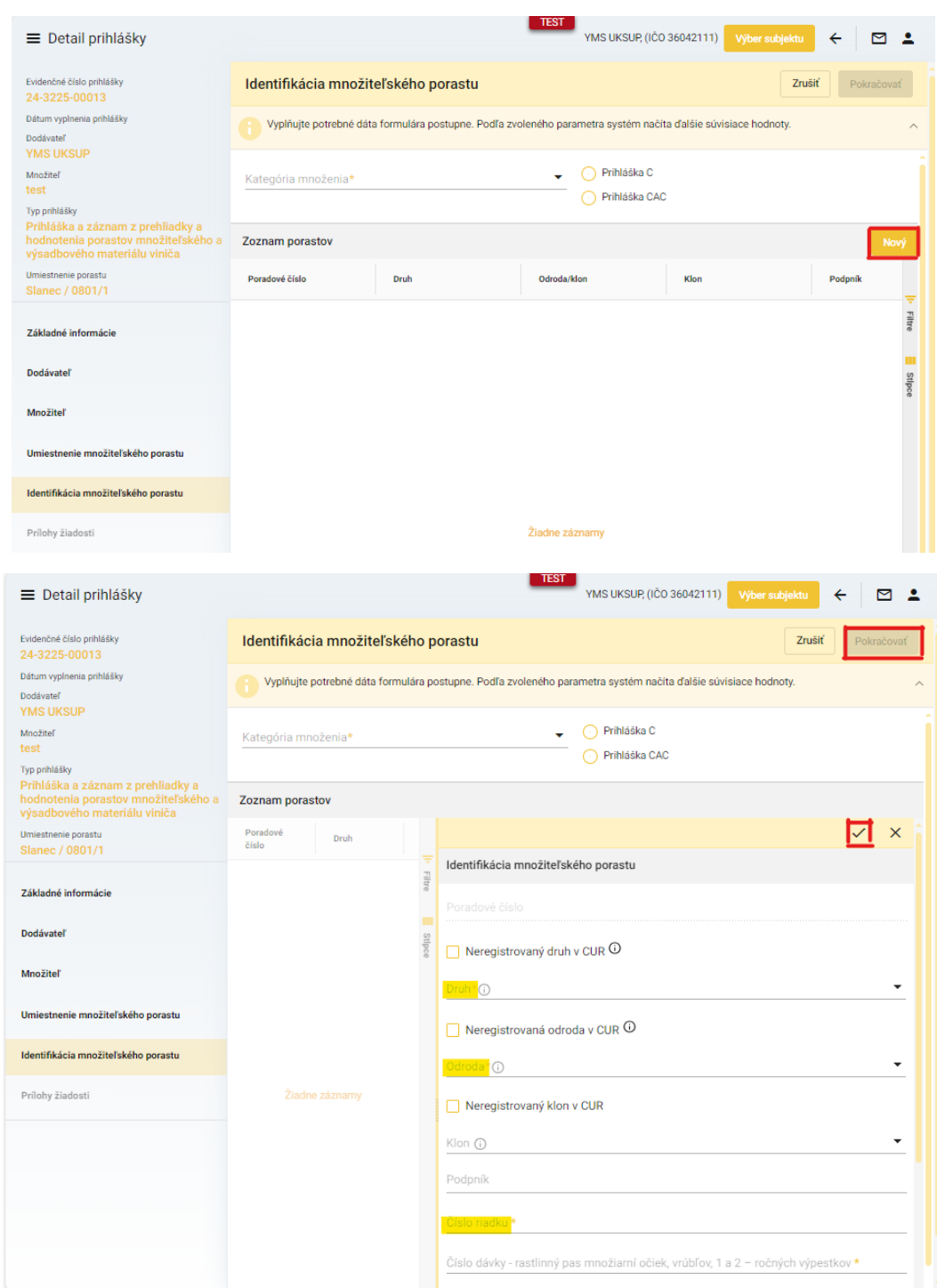

10. v dolnej časti formulára sa po kliknutí na tlačidlo "**Nový**" vytvorí záznam o poraste

*TIP : V prípade, že sa druh, odroda alebo klon množiteľského porastu nenachádza v ponúkanom zozname, je možné po zaškrtnutí príslušného políčka vyplniť nový názov neregistrovaného druhu resp. odrody.*

*TIP : Až po uložení záznamu prostredníctvom "fajky" je možné pokračovať na ďalšiu záložku.*

11. v ďalšej záložke sa po kliknutí na vyznačený riadok rozbalí zoznam povinných dokumentov, ktoré je potrebné priložiť pred odoslaním žiadosti

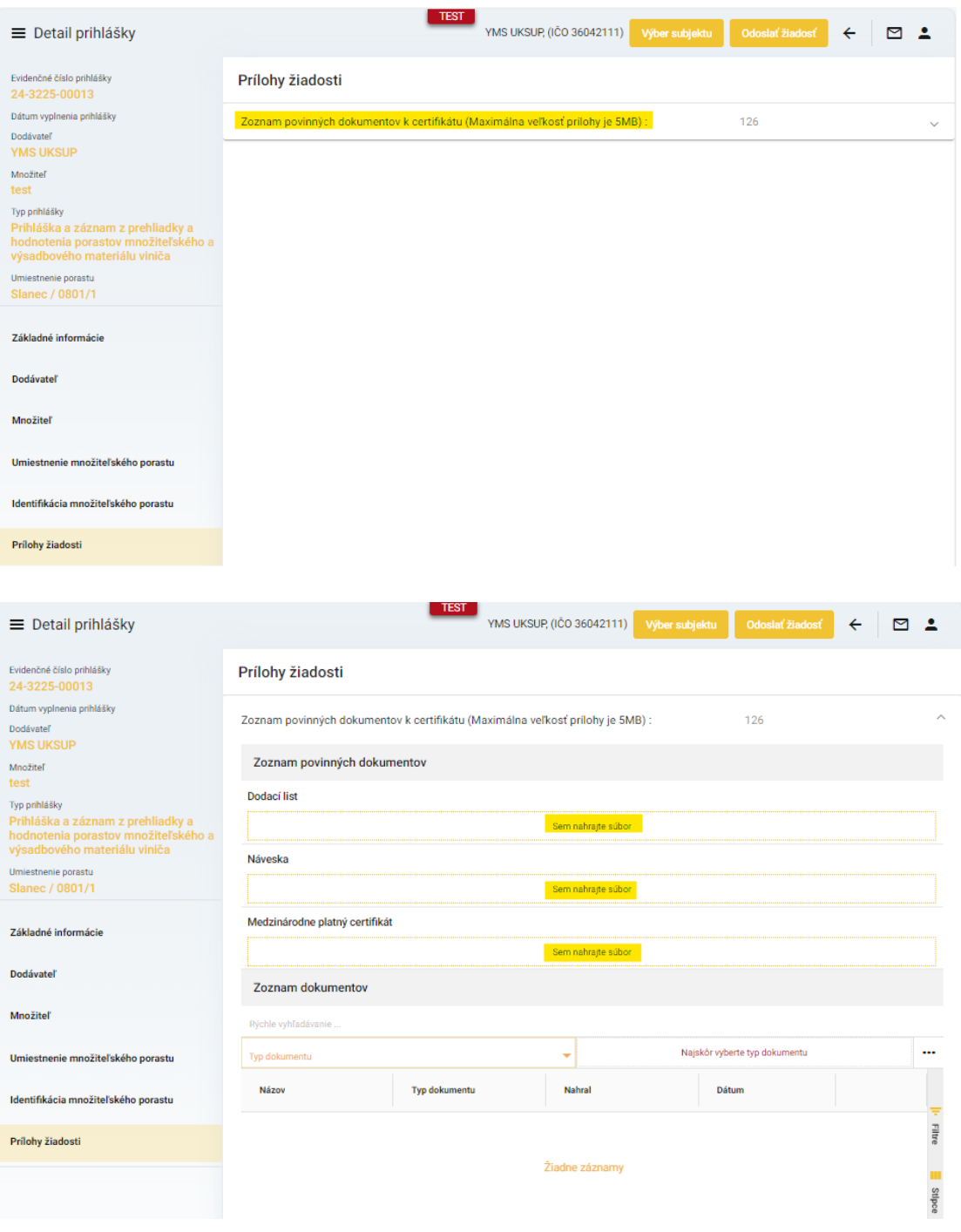

12. umožnené je priložiť aj ďalšie súbory, najskôr je potrebné vybrať typ prikladaného dokumentu a následne po priložení všetkých dokumentov sa žiadosť odosiela prostredníctvom tlačidla v pravom hornom rohu formulára

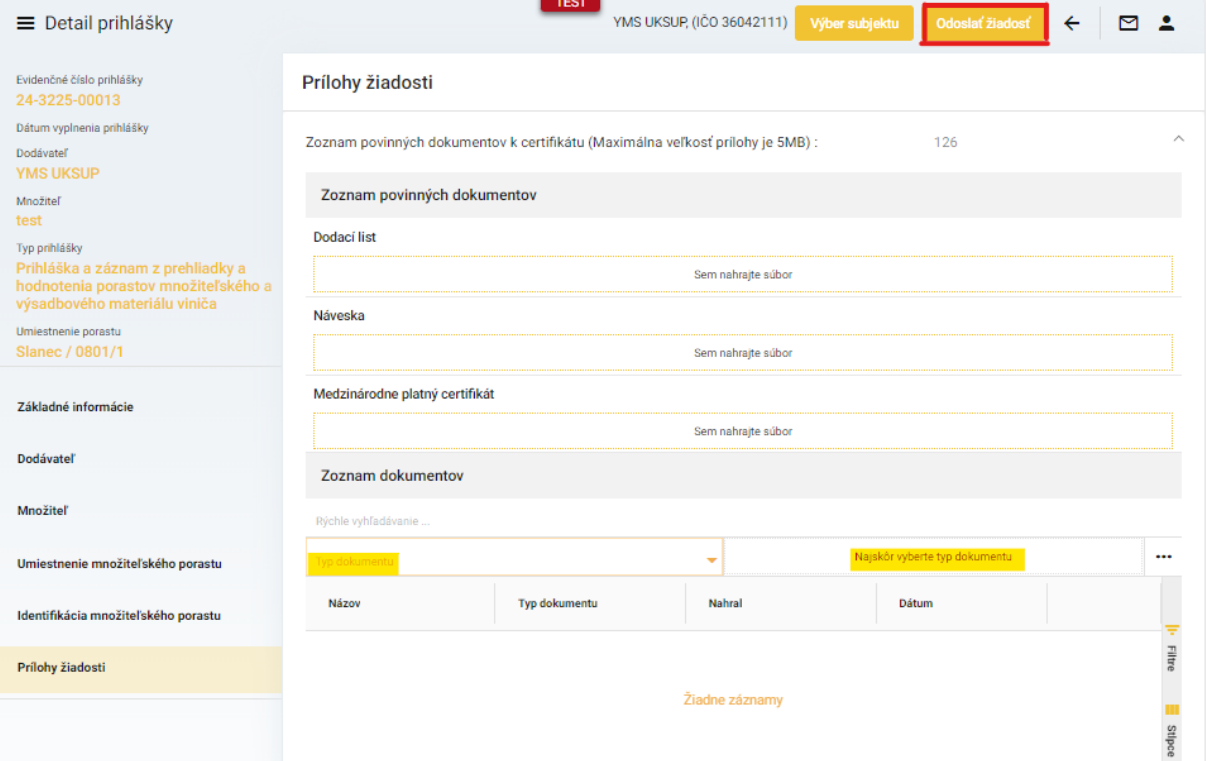